## Allplan Praxiswissen

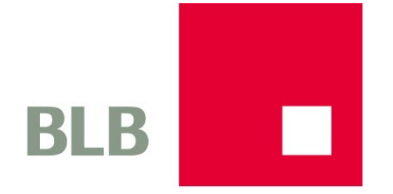

Kurzleitfaden Allplan Projektvorlage BLB Brandenburg

Diese Dokumentation wurde mit der größtmöglichen Sorgfalt erstellt; jedwede Haftung muss jedoch ausgeschlossen werden.

Die Dokumentationen der Allplan GmbH beziehen sich grundsätzlich auf den vollen Funktionsumfang des Programms, auch wenn einzelne Programmteile nicht erworben wurden. Falls Beschreibung und Programm nicht übereinstimmen, gelten die Menüs und Programmzeilen des Programms.

Der Inhalt dieses Dokumentes kann ohne Benachrichtigung geändert werden. Dieses Dokument oder Teile davon dürfen nicht ohne die ausdrückliche Erlaubnis der Allplan GmbH vervielfältigt oder übertragen werden, unabhängig davon, auf welche Art und Weise oder mit welchen Mitteln, elektronisch oder mechanisch, dies geschieht.

Allfa® ist eine eingetragene Marke der Allplan GmbH, München.

Allplan® ist eine eingetragene Marke der AG, München.

AutoCAD®, DXF™ und 3D Studio MAX® sind Marken oder eingetragene Marken der Autodesk Inc. San Rafael, CA. BAMTEC® ist eine eingetragene Marke der Fa. Häussler, Kempten.

Microsoft®, Windows® und Windows Vista™ sind Marken oder eingetragene Marken der Microsoft Corporation.

MicroStation® ist eine eingetragene Marke der Bentley Systems, Inc.

Teile dieses Produkts wurden unter Verwendung der LEADTOOLS entwickelt, (c) LEAD Technologies, Inc. Alle Rechte vorbehalten.

Teile dieses Produktes wurden unter Verwendung der Xerces Bibliothek von 'The Apache Software Foundation' entwickelt. Teile dieses Produktes wurden unter Verwendung der fyiReporting Bibliothek von fyiReporting Software LLC entwickelt; diese ist freigegeben unter der Apache Software Lizenz, Version 2.

Allplan Update-Pakete werden unter Verwendung von 7-Zip, (c) Igor Pavlov erstellt.

Alle weiteren (eingetragenen) Marken sind im Besitz der jeweiligen Eigentümer.

© Allplan GmbH, München, 2022. Alle Rechte vorbehalten - All rights reserved.

3 Auflage, November 2022.

Autor: Anke Niedermaier,

#### **Dokument Nr. 121deu01s50-v-RB0113**

# Inhalt

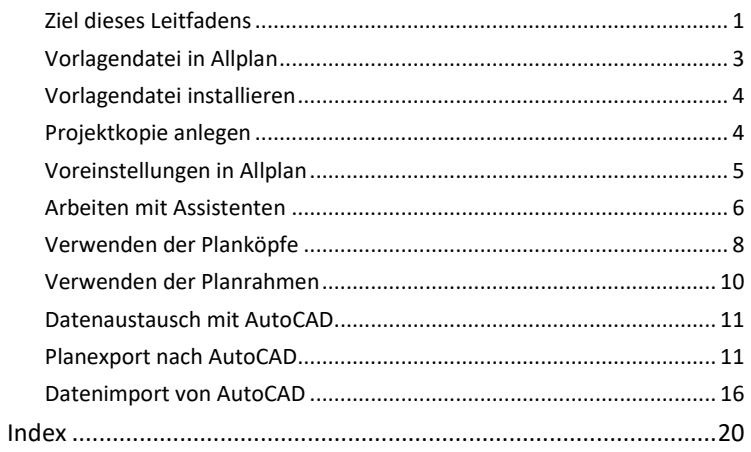

Der Brandenburgische Liegenschaftenbetrieb für Planen und Bauen (BLB) verwendet für die Gebäudedokumentation des Immobilienbestandes sowie die Planung von Neubauten das CAD System Allplan der Firma Nemetschek.

Um für alle Projekte eine möglichst einheitliche Gliederung zu erhalten sowie für das konsistente Aussehen der Zeichnungen und Planunterlagen wurde von der Behörde ein Standard in Form einer Layerstruktur und Formatvorgaben entwickelt. Dieser ermöglicht es nicht nur den einzelnen Mitarbeitern, sich schnell innerhalb eines Projektes zurechtzufinden, sondern vereinfacht und optimiert vor allem den Datenaustausch. Dies gilt sowohl Allplan intern, als auch bei der Zusammenarbeit mit Auftragnehmern, die mit einem anderen CAD System arbeite.

Für Allplan ist dieser Standard in einem Musterprojekt (Projektvorlage) abgebildet, das bei Planungsleistungen für den BLB zu verwenden ist und die einfache Einhaltung der definierten Vorgaben ermöglicht. Mit diesem Dokument erhalten Sie eine Kurzbeschreibung, wie Sie das Vorlageprojekt richtig und effektiv einsetzen und (be)nutzen um damit den Informationsfluss beim Austausch der Daten und Projekte optimieren zu können.

### Vorlagendatei in Allplan

Die Musterprojekte bzw. die Projektvorlagen, die den CAD Standard des BLB beinhaltet, steht Ihnen als selbst ausführendes Setup (exe-Datei) zur Verfügung und enthält in erster Linie die Layer-und Datenstruktur sowie Formatvorgaben für die einzelnen Zeichnungsobjekte. Diese liegen sowohl in Form von Teilbildern, als auch als Assistenten vor, die bei der Installation mit angelegt und beim nächsten Allplan Start automatisch angezeigt werden.

Für den Datenaustausch mit Fremdsystemen enthält das Projekt darauf abgestimmte Einstellungsvorgaben in Form von Themen-, Konfigurations- und Prototypdateien. Diese sind im Unterordner i\_o des Projektes abgelegt und sollten für den Ex- und Import von Daten im DWG Format verwendet werden.

Die Vorlagendateien beinhaltet im Einzelnen:

- Layerstrukturen gemäß dem CAD Standard des BLB layerdef.dat (im jeweiligen Projekt enthalten)
- Assistenten (…\ProgramData\Nemetschek\Allplan\_20XXEtc\Assistent\BLB Brandenburg)
- Planköpfe gemäß CAD Standard des BLB für allgemeine und Bundesbaumaßnahmen auf Tb 03 (im Projekt enthalten)
- eine Konfigurationsdatei für den Import von DWG Dateien CFG IMPORT BLB.cfg (…\Daten\Nemetschek\Allplan\_20XX\Prj\n0xxxxxx.prj\i\_o)
- eine Konfigurationsdatei für den DWG Export CFG EXPORT BLB.cfg (…\Daten\Nemetschek\Allplan\_20XX\Prj\n0xxxxxx.prj\i\_o)
- eine Themendatei für den Export NTH EXPORT BLB.nth (…\Daten\Nemetschek\Allplan\_20XX\Prj\n0xxxxxx.prj\i\_o)
- eine Prototypdatei für den DWG Export MUSTERVORLAGE BLB.dwt (…\Daten\Nemetschek\Allplan\_20XX\Prj\n0xxxxxx.prj\i\_o)

#### Vorlagendatei installieren

Um die Vorlagendatei einschließlich aller darin enthaltenen Ressourcen zu installieren, speichern Sie diese in einem beliebigen Verzeichnis auf Ihrem Rechner ab. Beenden Sie, falls notwendig, Allplan und öffnen sie im Windows-Explorer den Ordner, in dem Sie die Datei abgelegt haben. Mit einem Doppelklick auf die Datei wird das automatische Setup gestartet. Folgen Sie dem Dialog und klicken Sie nach erfolgreicher Installation abschließend auf die Schaltfläche **Fertigstellen**.

Damit werden alle diesbezüglichen Projektvorlagen mit den darin enthaltenen Dateien in die entsprechenden Programmordner von Allplan kopiert, nach einem Neustart stehen sie Ihnen unter der Bezeichnung "**BLB Musterprojekt**" und "**BLB Musterprojekt\_BFR-G**" in der Projektliste zur Auswahl zur Verfügung.

Gleichzeitig werden im Ordner **Projektvorlagen** zwei gleichlautende Templates erstellt.

#### Projektkopie anlegen

Arbeiten Sie grundsätzlich NIE in der Projektvorlage selbst sondern in einer Kopie und lassen Sie das Original unverändert. Zum Kopieren markieren Sie das Projekt "BLB Musterprojekt" in der Projektanwahl, gehen im Kontextmenü auf den Eintrag **Kopieren nach…** und vergeben dann für das neue Projekt die von Ihnen gewünschte Bezeichnung.

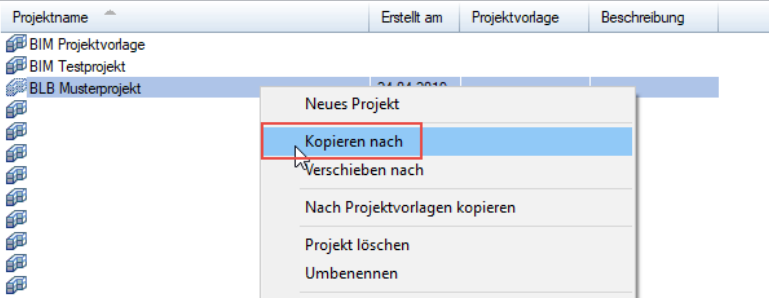

Der gesamte Inhalt einschließlich aller Ressourcen wird in das neu angelegte Projekt kopiert, das nun von Ihnen für die Datenerstellung verwendet werden kann. Alternativ kann auch ein auf dem Template aus dem Ordner **Vorlagen** basierendes neues Projekt erstellt werden.

#### Voreinstellungen in Allplan

Um die in der Vorlagendatei enthaltenen Einstellungen und Ressourcen effektiv nutzen zu können, sollten Sie beim Arbeiten in Allplan drei zusätzliche Einstellungen treffen, die nicht automatisch über das Setup geregelt werden können:

• damit Ihnen die jeweilige Elementfarbe richtig angezeigt wird deaktivieren Sie bei Bedarf über das Menü Ansicht in der Bildschirmdarstellung die Option Farbe zeigt Stift

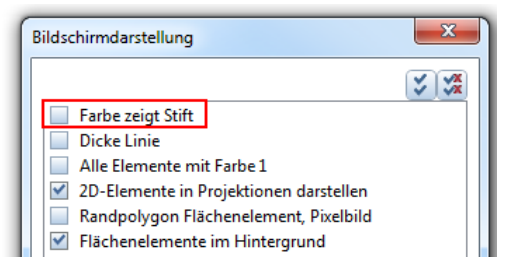

• für die Übernahme der den Layern hinterlegten Formateigenschaften ist die Einstellung der Formatdefinition "von Layer", notwendig, die Sie im Layerdialog auf den beiden Registerkarten "Formatdefinitionen" und "Layerauswahl/Sichtbarkeit" aktivieren. In den Dialog selbst gelangen Sie über die **Format-Symbolleiste -> Einstellen** oder einen Doppelklick mit der RECHTEN Maustaste auf die leere Zeichenfläche.

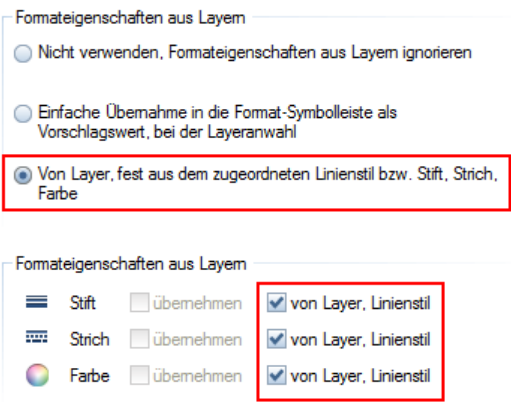

• damit Ihnen die in der Vorlagendatei enthaltenen Assistente in Allplan angezeigt werden aktivieren Sie, falls Sie diese

normalerweise nicht verwenden, die zugehörige Assistentenpalette. Gehen Sie dazu im Menü **Ansicht -> Symbolleisten** auf den Eintrag **Assistenten** ode drücken Sie ein A auf Ihrer Tastatur. Sie können die Palette auch durch einen Klick auf die Dialog- oder Statusleiste mit der RECHTEN Maustaste aus dem Kontextmenü auswählen.

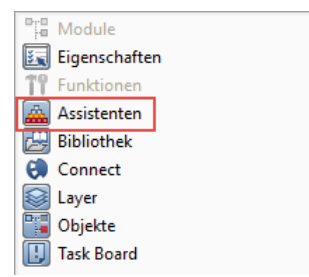

WICHTIGER HINWEIS:

Im Gegensatz zu den sonstigen, in der Projektvorlage enthaltenen Dateien und Einstellungen, werden Assistenten nicht im Bürostandard auf dem Server, sondern im ETC-Verzeichnis von Allplan gespeichert, das lokal auf der Festplatte des jeweiligen Rechners (C:) angelegt ist. Daher ist es notwendig, die Assistenten entweder für jeden Benutzer zu installieren oder aber über das Kopieren der Dateien mit Hilfe des Windows-Explorers diese den einzelnen Benutzern lokal zur Verfügung zu stellen. Alternativ können die Assistenten auch in den Bürostandard (STD-Ordner) kopiert und dann an den einzelnen Arbeitsplätzen von dort geöffnet werden.

#### Arbeiten mit Assistenten

In den Assistentenfenstern, die Ihnen nach dem Einblenden der zugehörigen Palette angezeigt werden, sind piktogrammartig die einzelnen Layer, teilweise mit den zugehörigen Funktionen sowie den jeweils dafür vorgegebenen Format-Eigenschaften in Form einer Legende angelegt. Sie dienen dazu, diese Vorgaben direkt zu übernehmen ohne selbst weitere Einstellungen treffen zu müssen. Durch Anklicken der gewünschten Registerkarte können Sie zwischen den einzelnen Assistenten wechseln, deren Inhalt Ihnen dann jeweils in der Palette angezeigt wird.

Für die Übernahme von Daten aus dem Assistenten haben Sie mehrere Möglichkeiten:

• markieren Sie das gewünschte Element und klicken sie dann mit der RECHTEN Maustaste, so dass sich das zugehörige Kontextmenü öffnet

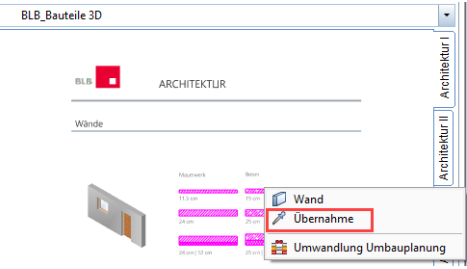

An erster Stelle steht jeweils die Erzeuger-Funktion des Elementes, mit der Sie ein gleichartiges Element allerdings mit den zuletzt in der Funktion eingestellten Eigenschaften zeichnen können. Die Parameter und Attribute aus dem Assistenten werden hierbei NICHT übernommen. Mit der Übernahme-Pipette an zweiter Stelle dagegen zeichnen Sie ein gleichartiges Element UND übernehmen alle Parameter und (Format)Eigenschaften aus dem Assistenten. Dies ist die zumeist verwendete und empfohlene Arbeitsweise und mit einem Doppelklick RECHTS auf das Element identisch.

• für die direkte Platzierung eines Elementes aus den Content-Assistenten markieren Sie dieses, so dass ein +-Symbol am Fadenkreuz erscheint und ziehen es dann mit gedrückter LINKER Maustaste auf die Allplan Zeichenfläche.

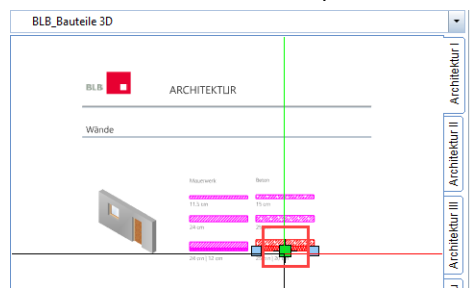

• für nicht vorhandene Funktionen oder wenn in erster Linie die Formateigenschaften eingestellt werden wählen Sie über das

Menü **Format** den Befehl **Übernahme** und anschließend mit Hilfe der Pipette das Objekt aus dem Assistenten aus, dessen Formatierung Sie verwenden möchten.

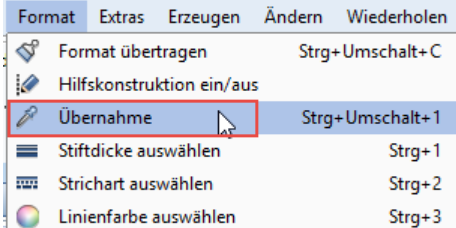

Die in der Vorlagendatei enthaltenen Assistenten, die beim Setup automatisch im Ordner …\ProgramData\Nemetschek\Allplan\_20XX\Etc\Assistent\BLB Standard abgelegt werden finden sie zudem ab TB 5000 in den Zeichnungen Assistenten 2D und Assistenten 3D als Allplan Teilbilder. Diese dienen als Grundlage für die Erstellung eigener Assistenten und können bei Bedarf jederzeit individuell angepasst werden.

Weitere ausführliche Informationen zum Thema Assistenten finden Sie in der Online-Hilfe von Allplan (F1-Taste) unter dem entsprechenden Stichwort.

#### Verwenden der Planköpfe

Die für die Beschriftung der Pläne vorgesehenen Planköpfe und Plankopfbausteine sind, aufgeteilt in diejenigen für allgemeine und diejenigen für Bundesbaumaßnahmen, in der Vorlagendatei auf den **Teilbildern 3 und 4** abgelegt. Hierbei handelt es sich um einfache Symbole bestehend aus Linien und Texten.

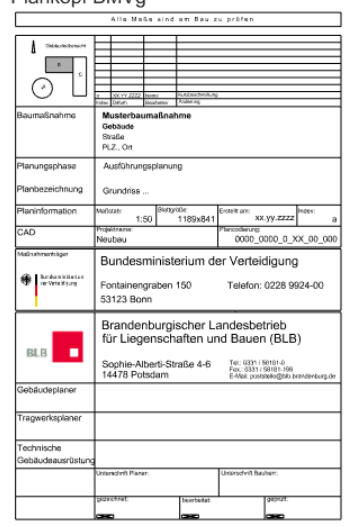

Plankopf BMVq

Für das Beschriften sowie das Verändern der darin bereits hinterlegten Einträge können Sie daher die normalen Textfunktionen aus dem Konstruktionsmodul verwenden. Nutzen Sie hierbei bevorzugt die Schriftart **Arial** oder einen anderen **TrueType Font** sowie eine Standard Texthöhe, Beispiele hierfür finden Sie auf dem **Teilbild 2 Zeichnungsvorlagen** sowie den zugehörigen Assistenten.

Arbeiten Sie wie bei allen Vorlagen auch hier am besten immer mit einer Kopie des Objektes und lassen Sie das Original unverändert, so dass Sie für weitere Planbeschriftungen jeweils wieder auf den Ursprung zugreifen können.

Sie können den jeweiligen Plankopf entweder direkt im Teilbild beschriften, oder kopieren Sie ihn mit **STRG+C** in die Zwischenablage setzen ihn nach dem Wechsel ins Planlayout mit **STRG+V** wieder ab und bearbeiten ihn anschließend direkt auf dem jeweiligen Plan. Das Abspeichern als Symbol in der Bibliothek, auf die Sie in der Planbearbeitung zugreifen können, ist ebenfalls möglich.

Auf diese Art und Weise ist der Plankopf, vor allem im Hinblick auf einen möglichen Datenaustausch mit AutoCAD, nur auf dem Plan selber, nicht aber im Zeichenbereich sichtbar und bleibt damit auch in seinem Maßstab unverändert, der immer 1:1 betragen sollte.

#### Verwenden der Planrahmen

Für das Planlayout sind in der Vorlagendatei neben den Planköpfen und Plankopfbausteinen für alle gängigen Planformate jeweils vorgefertigte Planrahmen enthalten. Diese finden Sie in der Planzusammenstellung als Musterpläne (einen je DIN Format).

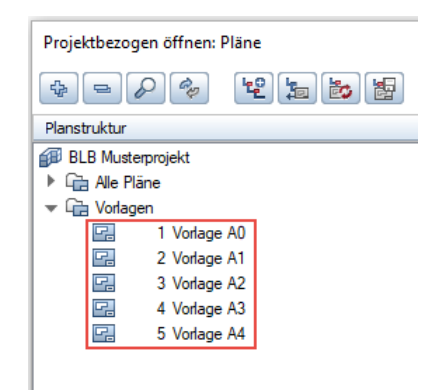

Wählen Sie hier das für Ihre aktuelle Plangröße passende Format und kopieren Sie dessen Inhalt über die Zwischenablage (STRG+C und STRG+V) auf den neuen Plan. Alternativ dazu können Sie über das Menü **Datei -> Dokumentübergreifend kopieren, verschieben** direkt einen komplett neuen Plan mit Rahmen und Plankopf in der von Ihnen benötigten Größe anlegen.

### Datenaustausch mit AutoCAD

Der Datenaustausch zwischen dem BLB Brandenburg und beauftragten Planungsbüros oder Projetbeteiligten, die nicht mit Allplan arbeiten, erfolgt für sämtliche Planunterlagen überwiegend über das **DWG Format**.

Für den Austausch von 3D Daten und Gebäudemodellen steht zusätzlich das **IFC Format** zur Verfügung. Da in beiden Fällen die Daten koordinatentreu übergeben werden, können diese Dateien im jeweiligen Zielsystem wieder lagerichtig übereinander eingelesen und somit ein vollständiger Informationsaustausch erreicht werden.

Durch eine identische und einheitliche Struktur in allen beteiligten Programmen lassen sich der Prozess sowie das Ergebnis beim Datenaustausch wesentlich erleichtern und optimieren. Daher liegt der BLB Standard nicht nur als Allplan Musterprojekt, sondern auch als AutoCAD Zeichnungsvorlage in Form einer DWT Datei vor. Deren Verwendung sowie die Einhaltung der darin vorgegebenen Strukturen und Definitionen ist für alle Beteiligten verpflichtend, die nicht mit Allplan als CAD Programm arbeiten.

Auf diese aufbauend sind für die Übergabe nach und die Übernahme von Dateien aus AutoCAD im Allplan Musterprojekt bereits vorgefertigte Einstellungsdateien enthalten. Damit müssen Sie nicht selbst nach den passenden Optionen suchen oder die Zuweisung manuell vornehmen, sondern können diese direkt übernehmen. Voraussetzung dafür ist es allerdings, dass Sie Ihre Daten gemäß den Format- und Strukturvorgaben der Vorlagendatei erstellt haben bzw. AutoCAD Daten erhalten, die nach diesen Vorgaben gegliedert sind.

#### Planexport nach AutoCAD

Zum Export von Daten nach AutoCAD öffnen Sie den entsprechenden Plan, den Sie übertragen möchten und rufen Sie anschließend über das Menü **Datei** -> **Exportieren** –> **AutoCAD-Daten exportieren** oder das Menü **Erzeugen** -> **Planzusammenstellung, Plotten** –> **Pläne exportieren** die Exportfunktion auf.

Aktivieren Sie in der Planliste den oder die Pläne, die Sie exportieren möchten und klicken Sie (falls aktiviert) in der Abfrage der Dynamischen Symbolleiste auf **Alles**, oder wählen Sie den Bereich aus, der exportiert werden soll.

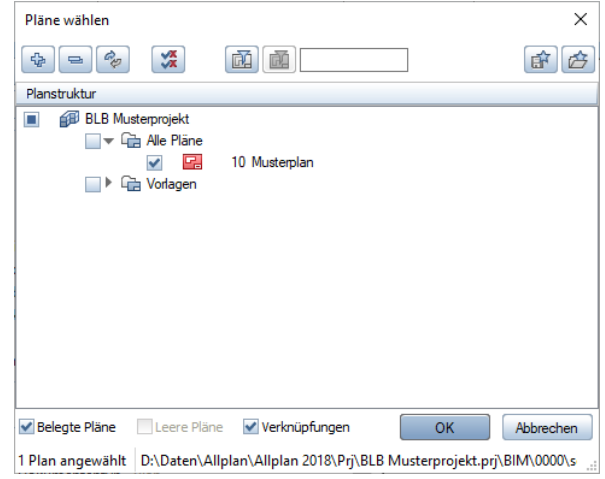

Im nachfolgenden Dialogfeld **Speichern unter** können Sie bei **Speichern** den Ordner einstellen, in dem die exportierten Daten abgelegt werden sollen. Als Dateityp wählen Sie das Format **AutoCAD 2018.dwg** aus.

Öffnen Sie anschließend über die Optionen-Schaltfläche ("Zahnrad") die Exporteinstellungen und gehen Sie hier auf die Registerkarte **Allgemeine Einstellungen**. Im Bereich Austauschfavoriten können Sie über die Schaltfläche **Suchen** den im Musterprojekt vorhandenen Austauschfavoriten, in dem die richtigen Exportoptionen bereits voreingestellt sind, auswählen. Diesen finden Sie unter der Bezeichnung NTH EXPORT BLB.nth im Ordner …\Daten\Nemetschek\Allplan\_20XX\Prj\n0xxxxxx.prj\i\_o.

Auf der gleichen Registerkarte können Sie im Bereich Zuordnung der Elementeigenschaften über die Schaltfläche **Suchen**, die benötigte Konfigurationsdatei CFG EXPORT BLB.cfg laden, die im gleichen Ordner abgelegt ist.

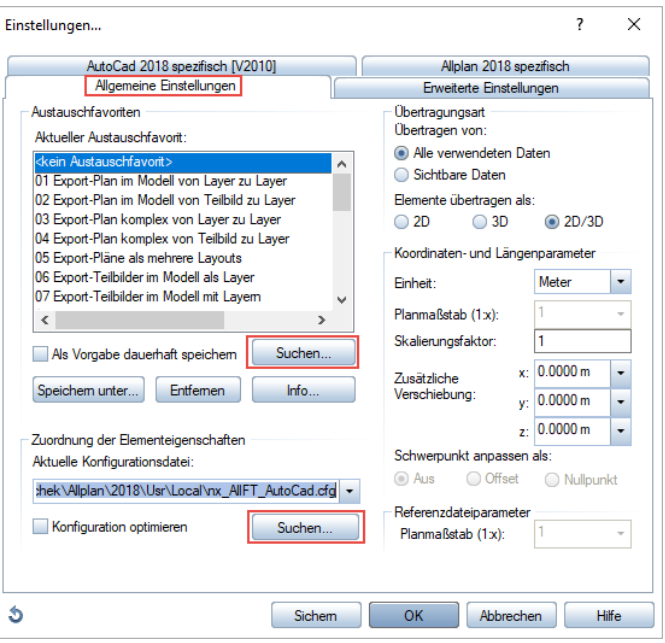

Wechseln Sie danach auf die Registerkarte **AutoCAD spezifisch** und stellen Sie hier die im Bereich Prototyp-Datei über **Suchen…** die Auto-CAD Vorlage MUSTERVORLAGE BLB.dwt ein. Diese ist ebenfalls im i\_o-Ordner des Allplan Musterprojektes vorhanden.

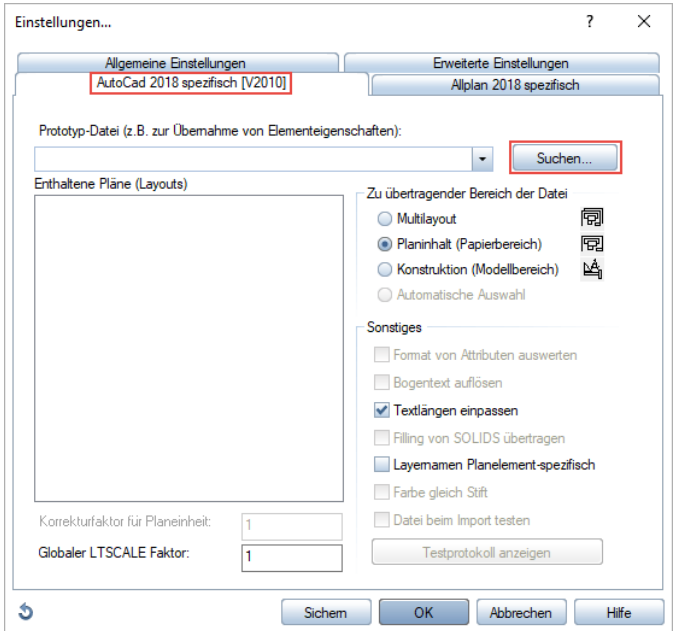

Um nicht für jeden Exportvorgang alle drei geladenen Dateien (Prototyp, \*.nth und \*.cfg) separat einstellen zu müssen können Sie diese anschließend als eigenen Austauschfavoriten abspeicherrn. Wechseln Sie dazu zurück auf die Registerkarte **Allgemeine Einstellungen**, klicken Sie im Bereich Austauschfavoriten auf die Schaltfläche **Speichern unter…** und speichern Sie die Gesamteinstellung unter einer frei wählbaren Bezeichnung in einem beliebigen Ordner ab.

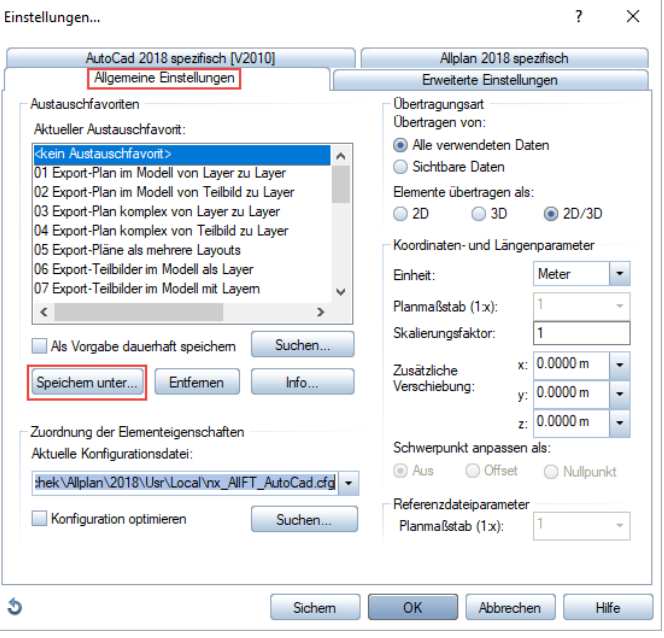

Falls gewünscht können Sie über die Schaltfläche **Info** noch weiterführende eigene Informationen zu Ihrem Austauschfavoriten hinzufügen.

WICHTIGER HINWEIS:

Sobald Sie die cfg- bzw. die Prototypdatei laden, wird der zuvor ausgewählte Austauschfavorit wieder deselektiert, die darin hinterlegten Einstellungen bleiben aber dennoch erhalten und sind beim Export wirksam. Wenn Sie anschließend wie beschrieben den Austauschfavoriten neu abspeichern brauchen Sie zukünftig nur noch diesen selbst zu laden, Prototyp- und Konfigurationsdatei werden automatisch mit aktiviert.

Die Vorgehensweise für die Übergabe aus dem Teilbildbereich ist mit dem Planexport identisch. Hier müssen Sie allerdings zusätzlich darauf achten, dass alle zu übertragenden Teilbilder aktuell aktiv am Bildschirm angezeigt werden, das ein Auswahldialog wie beim Planexport hier nicht erscheint.

#### Datenimport von AutoCAD

Die für den Datenimport notwendigen Optionen und Einstellungen sind in erster Linie von den vorliegenden AutoCAD Daten abhängig und lassen sich daher nicht in Form eines allgemeinen Austauschfavoriten abspeichern. Die Ressourcenzuordnung dagegen kann ebenfalls "automatisiert" erfolgen, wenn auf AutoCAD Seite die BLB Mustervorlage verwendet wurde. Daher ist diese analog zum Export in Form der zugehörigen Zuweisungstabelle (CFG-Datei) im Allplan Musterprojekt vorhanden.

Haben Sie Daten aus AutoCAD erhalten und möchten diese in Allplan einlesen, so können Sie diese für die richtige Zuweisung der Elementeigenschaften und Layer verwenden. Gehen Sie dazu über das Menü **Datei** -> **Importieren** -> **AutoCAD Daten importieren**, wählen Sie die einzulesende DWG aus und öffnen Sie anschließend über die Schaltfläche **Optionen** den Einstellungsdialog.

Auf der Registerkarte **Allgemeine Einstellungen** aktivieren Sie für die Übertragungsart die Einträge **Sichtbare Daten** und **2D**. Im Bereich Zuordnung der Elementeigenschaften klicken Sie auf die Schaltfläche **Suchen** und wählen die CFG-Datei aus. Diesen finden Sie, wie die Dateien für den Export, im Ordner …\Daten\Nemetschek\Allplan\_20XX\Prj\n0xxxxxx.prj\i\_o.

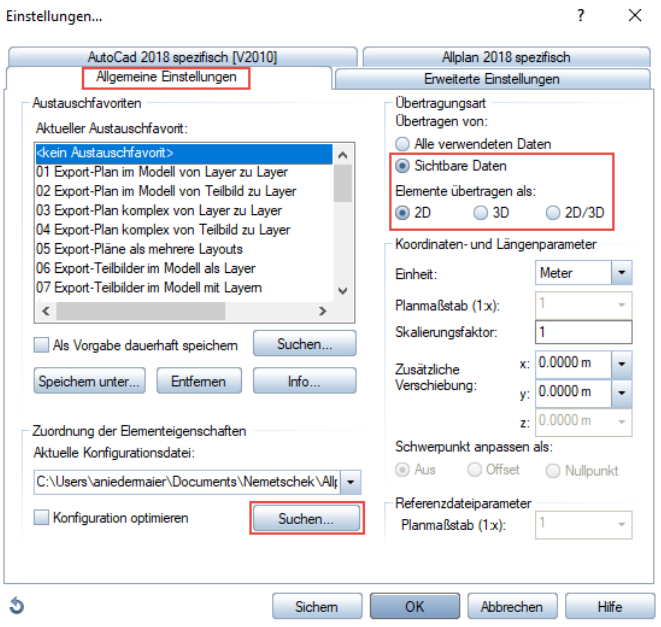

Nehmen Sie anschließend auf den übrigen Registerkarten die benötigten Importeinstellungen vor. Falls Sie die Daten im Zeichenbereich auf einem leeren Teilbild einlesen sollten Sie darauf achten, dass auf der Registerkarte **AutoCAD spezifisch** für den zu übertragenden Bereich der Datei Konstruktion (Modellbereich) ausgewählt ist, da ansonsten möglicher Weise zusätzlich Planelemente importiert und Verknüpfungen erstellt werden. Schließen Sie den Einstellungsdialog abschließend wieder mit **OK** und gehen Sie auf die Schaltfläche **Öffnen**.

Damit wird die ausgewählte Datei eingelesen und die darin enthaltenen Elemente automatisch auf die richtigen Layer im Projekt verteilt, so dass keien zusätzlichen Ressourcen und Externe Layer angelegt werden.

## Index

#### **A**

Arbeiten mit Assistenten 6

#### **D**

Datenaustausch mit AutoCAD 11

#### **E**

Export nach AutoCAD 11

#### **I**

Import von AutoCAD 16

#### **P**

Projektkopie anlegen 4

#### **V**

Verwenden der Planköpfe 8 Verwenden der Planrahmen 10 Voreinstellungen in Allplan 5 Vorlagendatei in Allplan 3 Vorlagendatei installieren 4

#### **Z**

Ziel dieses Leitfadens 1